# 困ったときは

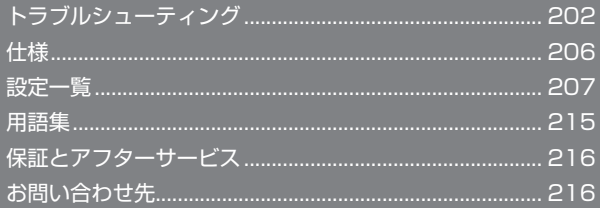

## <span id="page-1-0"></span>トラブルシューティング

### 故障とお考えになる前に

気になる症状の内容を確認しても症状が改善されない場合は、ワイモ バイルの各店舗また[はお問い合わせ先](#page-15-1)までご連絡ください。

- こんなときは
	- QQ. 無線 LAN 端末を接続できない
	- A. 本機と無線 LAN 端末の無線 LAN 機能がオンになっているこ とを確認してください。無線 LAN 端末の接続数が 0 になり、 ディスプレイが消灯した状態から 5 分経過すると、本機がス リープモードになり、本機の無線 LAN 機能がオフになります。 電源ボタンを押すと自動的にオンになります。オフになるまで の時間は本機の「設定」の「スリープ設定」で変更ができます。 詳しくは、「スリープモードを設定する」を参照してください。
	- A. 無線 LAN 端末で本機の SSID が選択されているか、正しいセ キュリティーキーを入力しているかを確認してください。 SSID またはセキュリティーキーを忘れた場合は、本機のタッ チメニューの「SSID」および WEB UI の「LAN Wi-Fi」で確 認や変更ができます。 詳しくは、「SSID とセキュリティーキーを設定する」および

「LAN Wi-Fi の基本設定を行う(SSID A)」を参照してくださ い。また、無線 LAN 端末によっては、WPA/WPA2 の暗号 化方式に対応していない場合があります。お使いの無線 LAN 端末の取扱説明書を参照してください。

- AA. WPS 機能で接続できない場合は、無線 LAN 端末の取扱説明 書などを参照してください。 それでも接続できない場合は、無線 LAN 機能を手動で設定す る必要があります。詳しくは、「無線 LAN で接続する」の各ペー ジを参照してください。
- AA. Wi-Fi 通信規格設定を変更してから、再度接続をお試しくださ い。詳しくは、「Wi-Fi 通信規格を設定する」を参照してくだ さい。

Q. 本機をパソコンに USB 接続しても、パソコンが本機を認識し ない

- A. 本機が正しくパソコンに接続されているかどうかを確認して ください。
- A. 本機をパソコンから一度取り外し、パソコンを再起動してか ら、再度接続してください。
- A. Windows 8.1 の場合は、次の手順で本機が正しく取り付けら れていることを確認してください。 デスクトップを表示➜エクスプローラーを起動➜「PC」を右 クリック➜「プロパティ」➜「システムの詳細設定」➜「ハー ドウェア」➜デバイスマネージャー➜以下の項目が表示され ていることを確認する
	- ドライバのインストール前の場合:「DVD / CD-ROM ド ライブ」に「HUAWEI Mass Storage USB Device」、「ユ ニバーサル シリアル バス コントローラー」に「USB 大容 量記憶装置」
	- ドライバのインストール後の場合:「ネットワーク アダ プター」に「Remote NDIS based Internet Sharing Device」
- A. Windows 8 の場合は、次の手順で本機が正しく取り付けられ ていることを確認してください。
	- デスクトップを表示→エクスプローラーを起動→「コンピュー ター」を右クリック➜「プロパティ」➜「システムの詳細設定」 ➜「ハードウェア」➜デバイスマネージャー➜以下の項目が 表示されていることを確認する
	- ドライバのインストール前の場合:「DVD / CD-ROM ド ライブ」に「HUAWEI Mass Storage USB Device」、「ユ ニバーサル シリアル バス コントローラー」に「USB 大容 量記憶装置」
	- ドライバのインストール後の場合:「ネットワーク アダ プター」に「Remote NDIS based Internet Sharing Device」
- AA. Windows 7 の場合は、次の手順で本機が正しく取り付けられ ていることを確認してください。

エクスプローラーを起動➜「コンピューター」を右クリック

➜「プロパティ」➜「システムの詳細設定」➜「ハードウェア」

- →「デバイスマネージャー」→以下の項目が表示されている ことを確認する
- ドライバのインストール前の場合:「DVD / CD-ROM ド ライブ」に「HUAWEI Mass Storage USB Device」、「ユ ニバーサル シリアル バス コントローラー」に「USB 大容 量記憶装置」
- ドライバのインストール後の場合:「ネットワーク ア ダプター」に「Remote NDIS based Internet SharingDevice」
- AA. Windows Vista の場合は、次の手順で本機が正しく取り付け られていることを確認してください。 「コンピュータ」を右クリック→「プロパティ」→「システム の詳細設定」➜「ユーザーアカウント制御」の画面で「続行」 →「ハードウェア」→「デバイスマネージャ」→以下の項目 が表示されていることを確認する
	- ドライバのインストール前の場合:「DVD / CD-ROM ド ライブ」に「HUAWEI Mass Storage USB Device」、「ユ ニバーサル シリアル バス コントローラ」に「USB 大容量 記憶装置」
	- ドライバのインストール後の場合:「ネットワーク アダプタ」 に「Remote NDIS based Internet Sharing Device」
- QQ. 本機をパソコンに接続しても、ドライバが自動的にインストー ルされない(Windows パソコンのみ)
- A. システムが新しいハードウェアを認識してから、インストー ルの準備をするまでには多少時間がかかります。約 10 秒ほ どお待ちください。一定時間経過してもドライバが自動的に インストールされない場合は、ドライバを手動でインストー ルしてください。詳しくは、「手動でドライバをインストール する」を参照してください。
- A. ご利用のパソコンにセキュリティーソフトがインストールさ れている場合、セキュリティーソフトの機能を停止してインス トールをお試しください。機能の停止操作について詳しくは、 セキュリティーソフトの取扱説明書を参照してください。

- QQ. 充電時間が長い
- A. パソコンとの USB 接続を利用して充電している場合、充電時 間は長くなります。本機の充電には、本機に対応している AC アダプタ(オプション品)または同梱の microUSB ケーブル 以外はご使用にならないでください。故障の原因となります。
- AA. 本機を使用しながら充電している場合、充電時間は長くなり ます。
- 
- Q. インターネットへの接続が失敗した
- A. サービスエリア内であることをご確認ください。
- A. 電波状態が良くないところであれば、電波状態が良いところ へ移動して、もう一度接続してください。
- AA. 時間帯によって接続先が混雑している可能性もありますので、 しばらくしてからもう一度接続してください。
- A. WEB UI を起動し、インターネット Wi-Fi やネットワーク関 連の設定が正しく設定されていることを確認してください。

- QQ. インターネット Wi-Fi で接続できない
- AA. 接続するアクセスポイントの仕様が本機に対応しているか確 認してください。アクセスポイントの仕様については、アク セスポイントの取扱説明書を参照してください。
- AA. セキュリティーキーなど、インターネット Wi-Fi 接続が正しく 設定されているか確認してください。設定について詳しくは、 「インターネット Wi-Fi の設定を行う」を参照してください。

- QQ. 通信がすぐに切れる
- A. 電波状態が良くない場合があります。電波状態が良いところ で確認してください。

- AA. 本機の電池残量を確認してください。電池残量が少なくなっ ている場合は、AC アダプタ(オプション品)を接続するか、 microUSB ケーブルでパソコンに接続して充電してください。
- AA. 本機とパソコンなどが、無線 LAN または microUSB ケーブ ルにより正しく接続されていることを確認してください。
- AA. 本機と無線 LAN 端末を無線 LAN で接続している場合には、 本機の電源をいったん切ってからもう一度電源を入れてくだ さい。
- A. 本機とパソコンを microUSB ケーブルで接続している場合に は、本機をパソコンから取り外してもう一度接続してくださ  $\mathbf{L}$
- AA. 無線 LAN 端末によっては、一定時間データ通信が行われない と通信機能が停止する場合があります。お使いの無線 LAN 端 末の取扱説明書を参照してください。
- AA. 上記の操作を行ってもなお接続できない場合、パソコンを再 起動し、もう一度接続してください。
- Q. 無線 LAN 端末を本機に接続してもデータ通信ができない
- A. USIM カードが認識されていることを確認してください。
- A. 本機がインターネットに接続していることを確認してくださ い。インターネットに接続している場合、ホーム画面にはイ ンターネット接続中を示すアイコン(●))が表示されます。
- A. 本機のソフトウェア更新中はデータ通信ができません。更新 が完了してからもう一度接続してください。
- QQ. 通信速度が遅く感じる
- A. 本機のステータスバーに いか表示されている場合、ご利用 のデータ通信量により通信速度の低速化が開始されています。 詳しくは、「ご利用データ量に関する通知について」を参照し てください。
- A. 電波状態が良くない場合があります。電波状態の良いところ で確認してください。
- AA. 回線の状態が良くないことがあります。時間を置いて再度試 してください。
- A. 周辺で使用されている無線 LAN 端末などの電波と干渉してい ることがあります。本機の無線 LAN チャンネルを変更するか、 microUSB ケーブルで接続して再度試してください。
	- 本機の無線 LAN チャンネルの変更方法について詳しくは、 「LAN Wi-Fi の詳細設定を行う」を参照してください。
- AA. テレビ・ラジオ・電子レンジなどは本機の電波と干渉するこ とがあります。これらの機器と離して利用するか電源を切る ことで干渉しているかを確認することができます。
- AA. 本機の温度が高い状態が続くと、通信を制限する場合があり ます。しばらくしてから再度接続してください。
- A. 本機にカバーやケースなどを装着している場合は、取り外し てください。

- 
- Q. PIN コードを忘れた/ PIN ロック解除コード (PUK コード) を知らない/ USIM カードが完全ロック状態である
- A. [お問い合わせ先](#page-15-1)までご連絡ください。

Q. USIM カードが認識されない/USIM カードが無効と表示さ れる

- A ISIM カードが正しく取り付けられているかどうかをご確認 ください。詳しくは、「USIM カードを取り付ける」を参照し てください。
- A. USIM カードが変形していないことを確認してください。
- A. USIM カードの IC 部分にキズや腐食がないことを確認してく ださい。
- A. USIM カード (特に IC 部分) が汚れると認識できない場合も ありますので、柔らかい布で軽く拭き取ってください。
- AA. 上記をすべて確認お試しいただいても改善しない場合は、[お](#page-15-1) [問い合わせ先ま](#page-15-1)でご連絡ください。
- 
- Q. 管理者権限 (Administrator) でログインしているのかわか らない
- A. Windows 8.1 の場合は、次の手順で確認してください。

画面の右上か右下にポインタを合わせる→チャームで ☆ → 「コントロールパネル」➜「ユーザーアカウントとファミリー セーフティ」の「アカウントの種類の変更」➜現在ログイン しているアカウントの種類が「Administrator」であること を確認する

A. Windows 8 の場合は、次の手順で確認してください。

画面の右上か右下にポインタを合わせる→チャームで ☆ → 「コントロールパネル」➜「ユーザーアカウントとファミリー セーフティ」の「アカウントの種類の変更」➜現在ログイン しているアカウントの種類が「Administrator」であること を確認する

AA. Windows 7 または Windows Vista の場合、次の手順で確 認してください。

「スタートメニュー」➜「コントロールパネル」➜「ユー ザーアカウントと家族のための安全設定」➜「ユーザーア カウント」➜現在ログインしているアカウントの種類が 「Administrator」であることを確認する

A. Mac OS X (10.9) の場合は、次の手順で確認してください。 Dock で「システム環境設定」→「ユーザとグループ」→現在 ログインしているアカウントの種類が「管理者」であること を確認する

- QQ. 国内から国外に移動した場合、圏外のままとなり使用できな い
- A. 国際ローミングの自動接続設定がオンになっていることを確 認してください。詳しくは「国際ローミングを設定する」を 参照してください。
- QQ. 本機の設定を購入時の状態に戻したい(リセット)
- AA. 本機のリセットボタンでリセットすることができます。詳し くは、「本体について」のリセットボタンについての説明を参 照してください。
- AA. WEB UI を使用してリセットすることができます。詳しくは、 「本機をリセットする」を参照してください。

- QQ. WEB UI に解約した電話番号が表示される
- AA. お客様のご契約内容や解約方法によって、解約後も WEB UI 画面に電話番号が表示されることがあります。

#### QQ. 本機の動作が不安定

AA. 極端な高温または低温、多湿の環境、直射日光のあたる場所、 ほこりの多い場所などで使用されていませんか。「お願いとご 注意」をご確認の上、適切な環境でご使用ください。 

- QQ. 本機の電源が切れる
- AA. 極端な高温または低温、多湿の環境、直射日光のあたる場所、 ほこりの多い場所などで使用されていませんか。「お願いとご 注意」をご確認の上、適切な環境でご使用ください。
- AA. 本機を再起動して、電池残量を確認してください。電池残量 が少ない場合は充電を行い、充電開始後 10 分ほど経過して から再度電源を入れ、正常に起動するか確認してください。
- QQ. 本機が操作を受け付けない
- A. 以下の操作を行ってください。

電池パックを取り外す➜電池パックを取り付ける➜しばらく してから電源を入れる

電池パックの取り外しかたは、「電池パックを取り付ける/取 り外す」を参照してください。

- QQ. 音声チャットやビデオチャットの接続が失敗する
- 
- A. サービスエリア内であることを確認してください。
- AA. 電波状態が良くない場合があります。電波状態の良いところ で確認してください。
- AA. ご使用のアプリケーションが、UPnP 対応の場合、UPnP を オンにしてください。

WEB UI を起動し、「設定」➜「ルーター設定」➜「UPnP」で「オ ン」を選択し、「適用」をクリックする

- Q. IP アドレスエラーが表示される
- AA. インターネット Wi-Fi の IP アドレスと本機の LAN Wi-Fi の IP アドレスが重複した場合、IP アドレスエラーが本機のディ スプレイに表示されます。

インターネット Wi-Fi 機能を利用し、公衆無線 LAN サービ スのアクセスポイント経由でインターネット接続するとき、 インターネット Wi-Fi と LAN Wi-Fi の IP アドレスが重複す る場合があり、重複したままではインターネット接続ができ ません。WEB UI を起動し、「設定」➜「ルーター設定」の 「IP アドレス」で現在設定している IP アドレスを別の IP ア ドレスに変更します(お買い上げ時の本機の IP アドレスは 「192.168.128.1」に設定されています。その状態で本現 象が発生した場合は「192.168.128.1」の左から 3 番目の 「128」の部分を別の数字に変更します)。あわせて、「DHCP」 の開始 IP アドレス/終了 IP アドレスを変更し、「適用」をク リックします。本機のIPアドレスを変更した場合は、「ルーター 設定」の各設定のうち、IP アドレスを参照する機能について も変更が必要になる場合がありますのでご注意ください。

- QQ. テレビを受信できない、テレビ画面が乱れる、音声が途切れる
- A. テレビの受信レベルが強い場所に移動してください。
- AA. テレビアンテナの方向を調節してください。
- A. チャンネルスキャンの地域設定が正しいかを確認してくださ  $L$
- AA. 本機とモバイル機器との距離を近づけてください。
- A. 本機の「インターネット Wi-Fi」が「ON」に設定されている 場合は、「OFF」にしてください。
- 
- QQ. テレビが起動できない
- AA. 電池残量が少ないときはテレビを起動できません。充電後に 起動してください。
- QQ. テレビが視聴できない
- AA. 受信状態を確認してください。電波が十分でないと受信できま せん。電波の強い場所へ移動してください。また、テレビ電 波の受信状況が悪い場合、市販のアンテナケーブルと 75 Ω(ミ  $\Box$ プラグ) ⇔ 75 Ω (F 型) 整合器などの変換プラグを接続す ると、受信状況が改善されることがあります。
- A. 本機の電源が入っていることを確認してください。
- A. 本機とスマートフォンやタブレットが無線 LAN 接続されてい るかを確認してください。テレビを視聴するには無線 LAN 接 続をする必要があります。
- A. 本機とスマートフォンやタブレットが複数台無線 LAN 接続さ れていて、すでにテレビ視聴されていないかを確認してくだ さい。2 台以上での同時視聴はできません。
- A. 本機の「テレビ視聴」が「有効」になっているかを確認して ください。
- A. 本機の「インターネット Wi-Fi」が「ON」になっていると、 テレビ受信に影響することがあります。テレビ視聴時は、「イ ンターネット Wi-Fi」を「OFF」にしてください。
- AA. モバイル機器の Bluetooth 機能が、テレビ受信に影響するこ とがあります。テレビ視聴時は、モバイル機器の Bluetooth をオフにしてください。

<span id="page-5-0"></span>仕様

## 本体

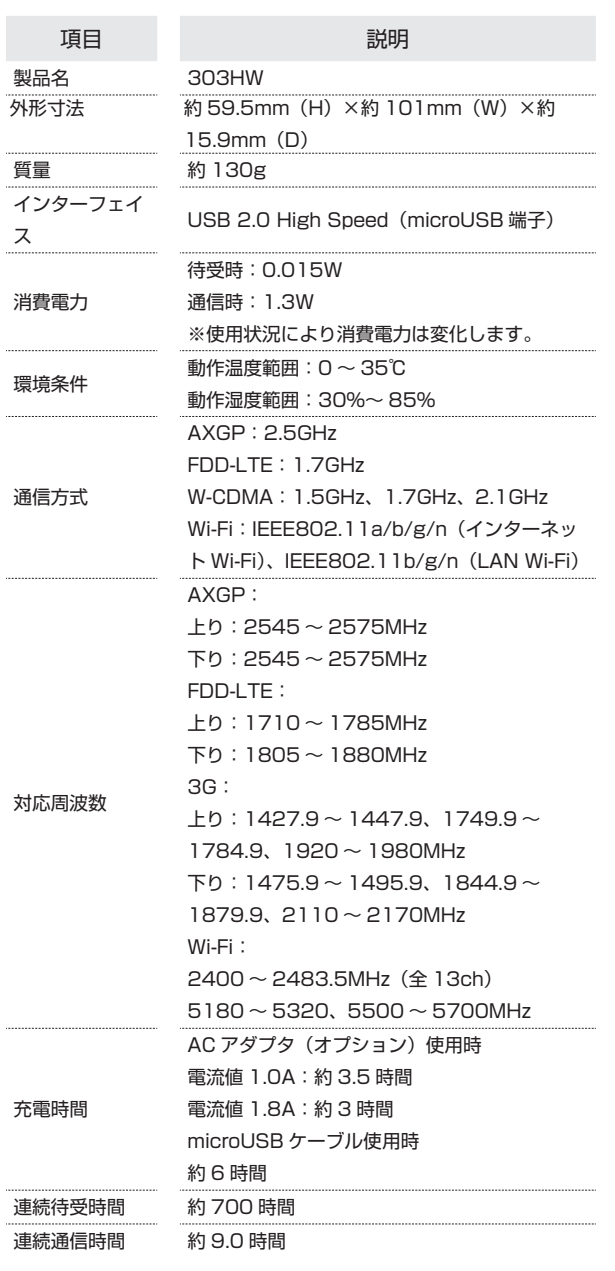

・充電完了までの時間は、周囲の温度や電池パックの使用期間などに よって異なります。

・連続待機時間、連続通信時間は、使用環境や電波状況などにより変 動します。

#### Ι microUSB ケーブル

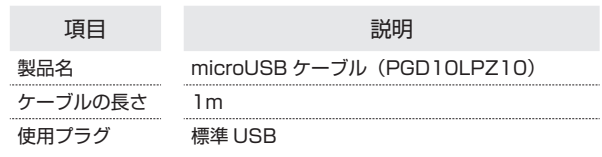

### 電池パック

![](_page_5_Picture_355.jpeg)

### 使用材料

![](_page_5_Picture_356.jpeg)

### GPL 書面によるオファー

Ι

本機は GNU General Public License (Version2) が適用されたフ リーソフトウェアを使用しています。詳細は、下記のホームページを ご参照ください。

http://consumer.huawei.com/minisite/copyright\_notice/ または、mobile@huawei.com までお問い合わせください。

## <span id="page-6-0"></span>設定一覧

以下の記載は、本機および WEB UI での設定一覧です。設定画面で選択するメニューで設定する項目について、設定範囲と初期値を示します。

### 本機の設定項目と設定内容(設定範囲/初期値)

本機のタッチメニューから各種機能の設定ができます。

・データ通信量

![](_page_6_Picture_214.jpeg)

・インターネット Wi-Fi

![](_page_6_Picture_215.jpeg)

1 パスワードは、USIM カードに記載された下 4 桁です。ソフトバンク Wi-Fi スポットへのログインパスワードについては、「ソフトバンク Wi-Fi スポッ トを設定する」を参照してください。

・テレビ

![](_page_6_Picture_216.jpeg)

・SSID

![](_page_6_Picture_217.jpeg)

![](_page_7_Picture_228.jpeg)

1 お買い上げ時の SSID (ネットワーク名)とセキュリティーキー (WPA キー/ WEP キー)については、「SSID とセキュリティーキーを確認する」を 参照してください。

・設定

![](_page_7_Picture_229.jpeg)

・かんたん設定

![](_page_7_Picture_230.jpeg)

### WEB UI の設定項目と設定内容(設定範囲/初期値)

各種機能の詳細な設定ができます。モバイル機器から WEB UI にアクセスした場合は、一部の項目や名称が変更省略されています。

・かんたん設定

![](_page_8_Picture_241.jpeg)

1 お買い上げ時の SSID (ネットワーク名)とセキュリティーキー (WPA キー/ WEP キー)については、「SSID とセキュリティーキーを確認する」を 参照してください。

・モバイルネットワーク設定➜モバイルネットワーク設定

![](_page_8_Picture_242.jpeg)

・モバイルネットワーク設定➜プロファイル管理

![](_page_8_Picture_243.jpeg)

・モバイルネットワーク設定➜ PIN コード管理

![](_page_9_Picture_266.jpeg)

1 お買い上げ時の USIM カードの PIN コードは、「9999」に設定されています。

・インターネット Wi-Fi ➜インターネット Wi-Fi

![](_page_9_Picture_267.jpeg)

1 パスワードは、USIM カードに記載された下 4 桁です。ソフトバンク Wi-Fi スポットへのログインパスワードについては、「ソフトバンク Wi-Fi スポッ トを設定する」を参照してください。

・インターネット Wi-Fi ➜優先度管理

![](_page_9_Picture_268.jpeg)

・LAN Wi-Fi ➜基本設定

![](_page_9_Picture_269.jpeg)

![](_page_10_Picture_247.jpeg)

1 お買い上げ時の SSID (ネットワーク名)とセキュリティーキー (WPA キー/ WEP キー)については、「SSID とセキュリティーキーを確認する」を 参照してください。

・LAN Wi-Fi ➜詳細設定

![](_page_10_Picture_248.jpeg)

・LAN Wi-Fi ➜ MAC アドレスフィルタリング

![](_page_10_Picture_249.jpeg)

#### $·$  LAN Wi-Fi  $\rightarrow$  DHCP

![](_page_11_Picture_274.jpeg)

・ルーター設定➜ファイアウォール

![](_page_11_Picture_275.jpeg)

### ・ルーター設定➜ IP アドレスフィルタリング

![](_page_11_Picture_276.jpeg)

・ルーター設定➜ポートマッピング

![](_page_11_Picture_277.jpeg)

・ルーター設定➜特殊なアプリケーション

![](_page_12_Picture_263.jpeg)

・ルーター設定➜ DMZ

![](_page_12_Picture_264.jpeg)

・ルーター設定➜ SIP ALG

![](_page_12_Picture_265.jpeg)

・ルーター設定➜ UPnP

## 設定項目 設定内容(設定範囲/初期値) ーンのコントンのコントン、設定範囲:オン、オフ<br>UPnP

・初期値:オン

・ルーター設定➜ NAT

![](_page_12_Picture_266.jpeg)

・ルーター設定➜圏外通知

![](_page_12_Picture_267.jpeg)

・システム→端末情報

![](_page_12_Picture_268.jpeg)

困ったときは

・システム➜ログインパスワード変更

![](_page_13_Picture_73.jpeg)

1 お買い上げ時のパスワードは、「admin」に設定されています。

・システム➜オールリセット

![](_page_13_Picture_74.jpeg)

再起動 本機を再起動

# <span id="page-14-0"></span>用語集

![](_page_14_Picture_465.jpeg)

![](_page_14_Picture_466.jpeg)

### <span id="page-15-0"></span>保証とアフターサービス

### 保証について

本機をお買い上げいただいた場合は、保証書が付いております。

- ・お買い上げ店名、お買い上げ日をご確認ください。
- ・内容をよくお読みの上、大切に保管してください。
- ・保証期間は、保証書をご覧ください。

![](_page_15_Picture_7.jpeg)

#### 損害について

本機の故障、誤作動または不具合などにより、通信などの機会を逸 したために、お客様、または第三者が受けられた損害につきまして は、当社は責任を負いかねますのであらかじめご了承ください。

#### 故障・修理について

故障または修理により、お客様が登録/設定した内容が消失/変化 する場合がありますので、大切な内容などは控えをとっておかれる ことをおすすめします。なお、故障または修理の際に本機に登録し たデータや設定した内容が消失/変化した場合の損害につきまし ては、当社は責任を負いかねますのであらかじめご了承ください。

### 分解・改造について

本機を分解/改造すると、電波法にふれることがあります。また、 改造された場合は修理をお引き受けできませんので、ご注意くださ  $L$ 

### アフターサービスについて

修理を依頼される場合、ワイモバイルの各店舗また[はお問い合わせ先](#page-15-1) へご相談ください。その際、できるだけ詳しく異常の状態をお聞かせ ください。

・保証期間中は保証書の記載内容に基づいて修理いたします。

・保証期間後の修理につきましては、修理により機能が維持できる場 合は、ご要望により有償修理いたします。

■■■ ご不明な点について

アフターサービスについてご不明な点は、ワイモバイルの各店舗ま た[はお問い合わせ先](#page-15-1)までご連絡ください。

## <span id="page-15-1"></span>お問い合わせ先

お困りのときや、ご不明な点などございましたら、お気軽に下記お 問い合わせ窓口までご連絡ください。 電話番号はお間違いのないようおかけください。

### ワイモバイル カスタマーセンター

●総合窓口(通話料有料) ワイモバイルの携帯電話から 151 一般電話、他社携帯電話から 0570-039-151 受付時間:9:00 ~ 20:00(年中無休)

●各種お手続き (通話料無料) ワイモバイルの携帯電話から 116 一般電話、他社携帯電話から 0120-921-156 受付時間:自動音声応答にて 24 時間受付(年中無休)

●海外から (通話料有料)

+81-4-4382-0800

受付時間:9:00 ~ 20:00(日本時間 / 年中無休)

- ※ お問い合わせの際に、ワイモバイルの携帯電話の電話番号と暗証番 号 (新規ご契約時にお客様にてお決めいただいた 4 桁の番号)が 必要となります。
- ※ 一部の光電話、IP 電話等からはご利用いただけない場合がありま す。ご利用いただけない場合は、「044-382-0810(通話料有料)」 をご利用ください。

ホームページ http://ymobile.jp/